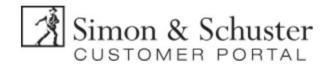

#### Contents

| Customer Portal Help Video    | 1 |
|-------------------------------|---|
| Vho to Contact                |   |
| Accessing the Customer Portal |   |
| Customer Portal Home Page     |   |
|                               |   |
| racking Orders                |   |
| nvoices                       |   |
| Credit Memos                  |   |
| Register for Notifications    | 6 |

# Customer Portal Help Video

Watch a short training video about the Customer Portal by clicking <u>HERE</u>.

### Who to Contact

- Customer Service (<u>Customerservicebiz@simonandschuster.com</u>) for order status, tracking, or general shipping questions.
- Customer Portal Team (<a href="mailto:customerportal@simoandschuster.com">customer Portal</a>, login assistance, notification setup (see page 6).

# Accessing the Customer Portal

#### First Time Users

- o Go to: <u>customerportal.simonandschuster.com.</u>
- Click Register Now.
- Complete the Registration Form Be sure to drop the leading zero when entering your account number.

#### Resetting a Password

- o If you have forgotten your password, click Forgot Your Password? on the login screen.
- Submit your email and follow the instructions that are sent to you.
- o If you need help contact customerportal@simoandschuster.com.

## Account Administrators

- o There can only be one Account Administrator for each account number.
- o If the administrator needs be reset, contact customerportal@simonandschuster.com.
- The Customer Portal team will remove the old administrator and set up the new one. All
  users who were previously registered will have to sign up again.

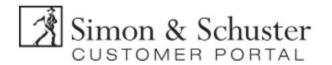

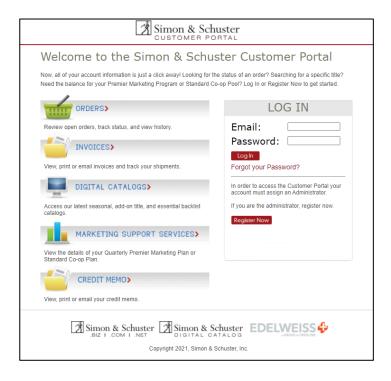

# Customer Portal Home Page

- Use the Icons on the Home Page to navigate to the Order Search, Invoice, or Credit Memo search screens.
- If you are an Account Administrator, use the User Administration icon to make changes to the users that have access to the account.
  - o NOTE: An email can only be associated with one account number.

#### • Contact Options

- Contact Customer Service Provides the toll-free Customer Service phone numbers, the Customer Service email address, and a list of our Independent Sales Representatives broken down by territory. Contact Customer Service if you have questions about an order that can't be answered by the Customer Portal.
- Contact Customer Portal Support Opens an email addressed to the Customer Portal inbox. Send an email if you are experiencing any technical difficulties while using the Customer Portal.
- Contact My Sales Representative Viewable only to the Account Administrator. Opens an email with the Sales Representative's name to write any questions or concerns.
- Contact Financial Services Viewable only to the Account Administrator. Opens an email addressed directly to your account's Financial Service Representative.

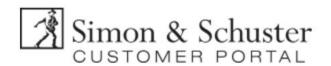

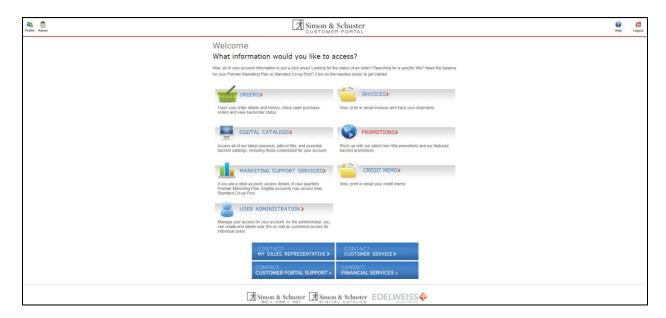

# **Tracking Orders**

- Select Orders from the Home Screen.
- Search for an order by entering the date range an order was placed, the PO number for the order, or the Doc number.
  - The PO number is the number provided by the account at the time the order is placed.
     The Doc number is the S&S generated order confirmation number.
- Click submit to see search results.
- There is a link to order and title status definitions if you are unsure of what the status means.
  - Cancelled/Combined Orders Some titles may be shipping with other orders. If that is the case, the order number that it combined with will appear in the Combined Order # Column. Click on the order number to then see the full order.

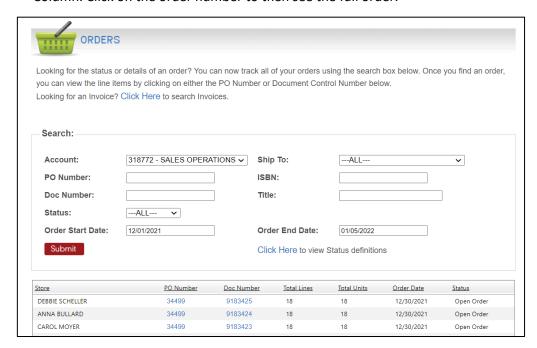

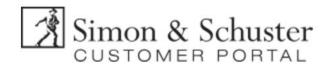

- Click the hyperlinked PO Number or Doc Number beside the order to view order details.
- Titles on backorder will show a Due In Date, this is the date that the title is expected to arrive in S&S warehouses. If a title is on backorder and there is no Due In Date, then there is not a printing planned for the title.

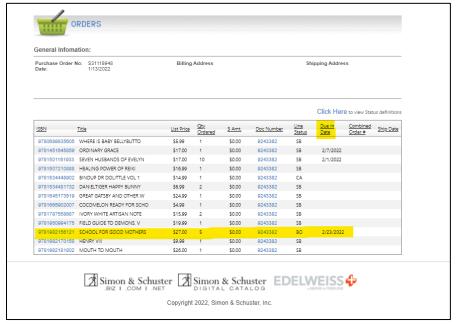

- For tracking information, click on the Doc number for a shipped order.
- Click on the Invoice number.
- Hover over the truck icon next to any title to view the tracking number or link to the shipping website if provided.

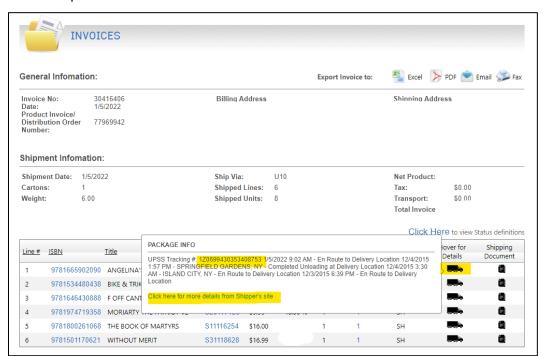

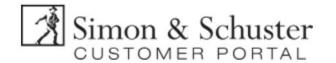

## **Invoices**

The invoice posted in the S&S Customer Portal is the financial invoice and includes the overall total dollar amount. The invoice generated from the warehouse is the product invoice/packing list and does not include the total dollar amount.

- Select the Invoice icon from the Home Screen to search invoices.
- Search by any criteria and click submit to view the search results.
- Click the hyperlinked invoice number to view the titles on each invoice.

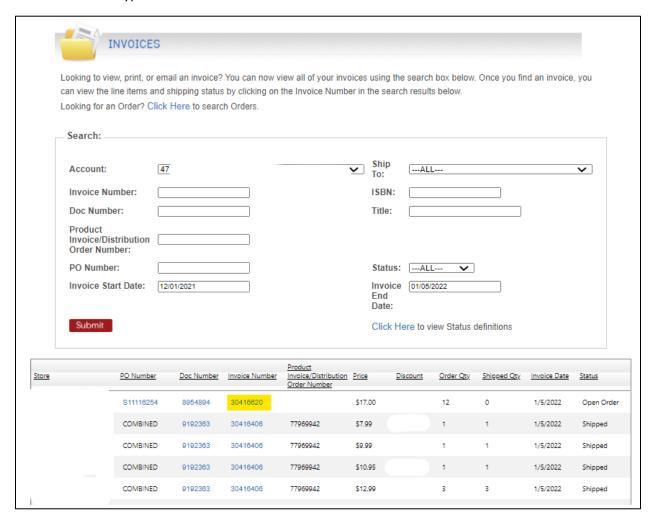

• Export the invoice to PDF, Excel, or an email to share the invoice as needed.

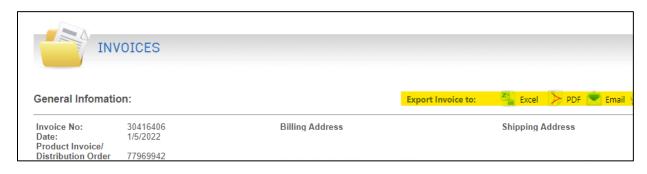

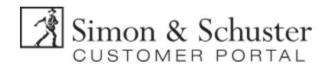

# **Credit Memos**

- Search and view credit memos by clicking Credit Memos on the Home Screen.
- Use any search criteria and click submit to view the search results.
- Click the hyperlinked credit memo number to view the details.
- For any credit memo questions contact the financial services representative.

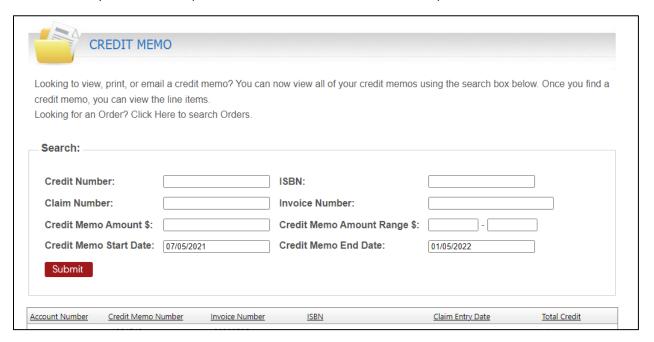

# **Register for Notifications**

- Email Customerportal@simonandschuster.com to receive electronic notifications for:
  - Orders Received
  - Credit Memos Posted
  - Invoices Shipped
  - o Shipments Delivered